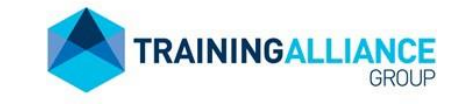

#### PURPOSE

This guide should be used to assist potential students in navigating the online VetEnrol process. Prior to enrolment students are required to read the Student Handbook located at <https://www.trainingalliance.com.au/student-information/>

#### INSTRUCTIONS

1. Navigate to the Training Programs drop down menu on the Training Alliance Group website and select the RTO which is delivering your course.

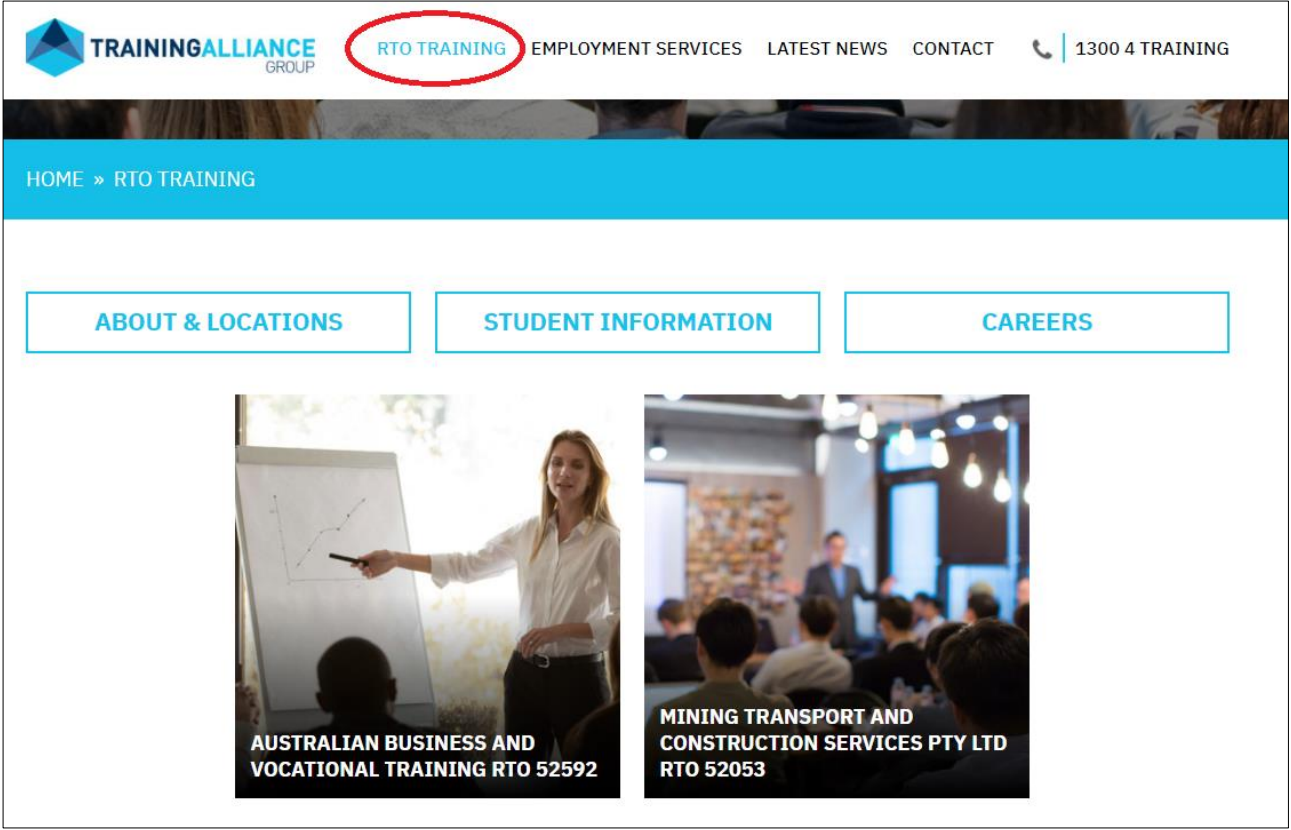

2. Scroll down until you see the course you wish to enrol in and click on Course Details.

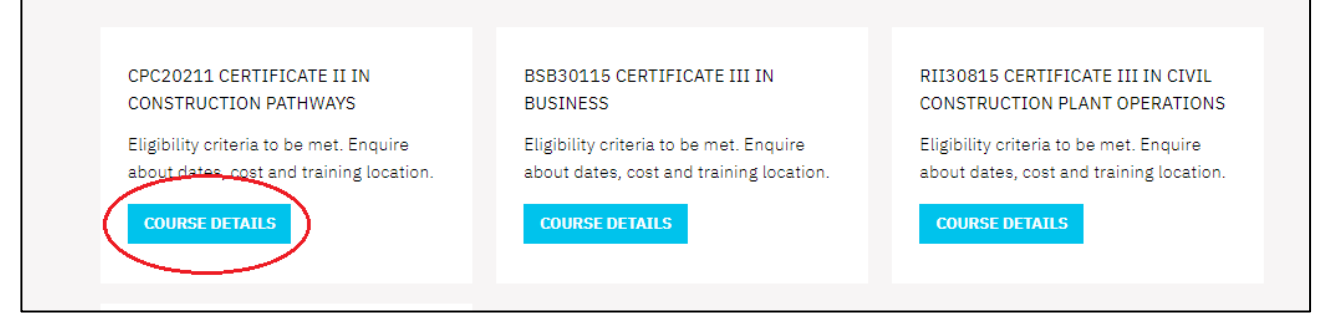

3. Read through the course outline and scroll down to find the course being delivered at the location you require. Click on view units to see what units are included in the course. If you are happy then click on Register, choose the Concession Rate if you hold a valid concession (evidence is required) otherwise choose Non-Concession Rate.

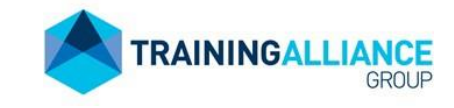

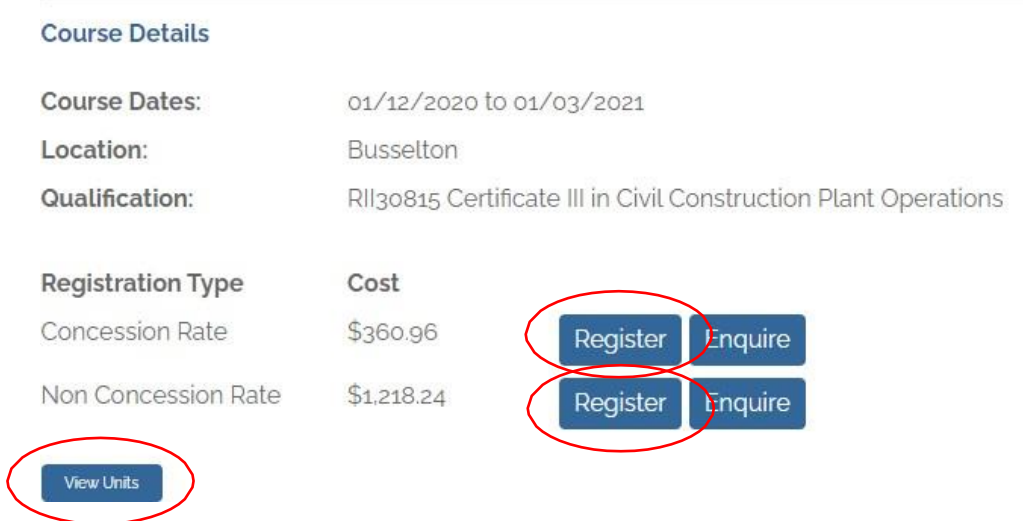

#### 4. Complete all mandatory sections of the enrolment form e.g.

### Personal Information

□ Tick this box if you are legally known by a single name...

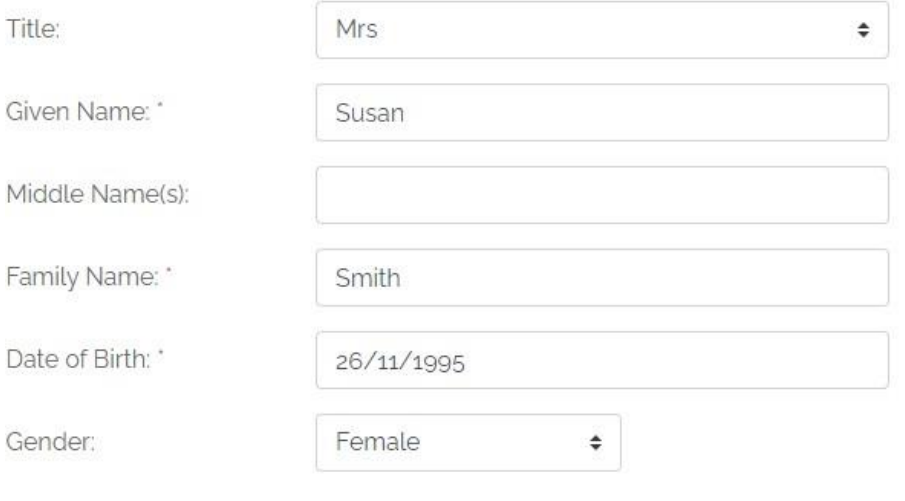

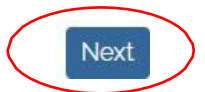

Back

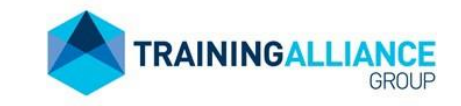

e.g. Unit 7

## **Residential Address**

Enter your usual residential address (e.g. where you usually reside, rather than any temporary address you have for work, etc).

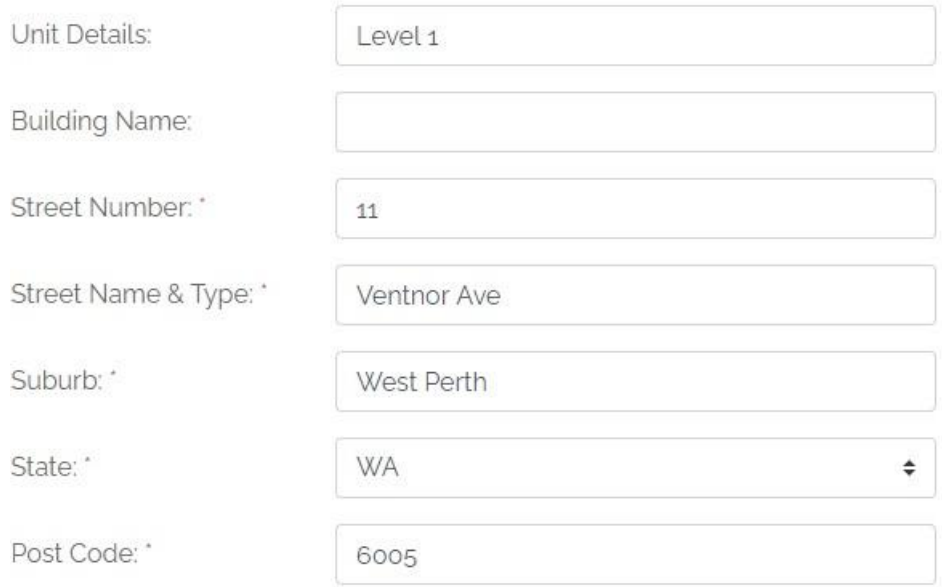

## **Contact Details**

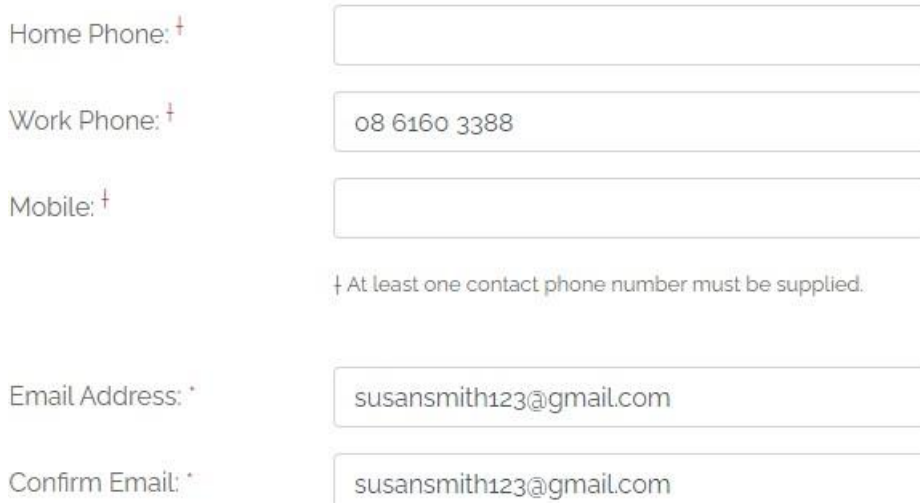

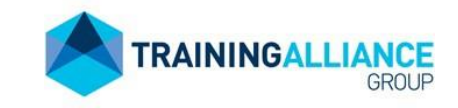

## **Emergency Contact Details**

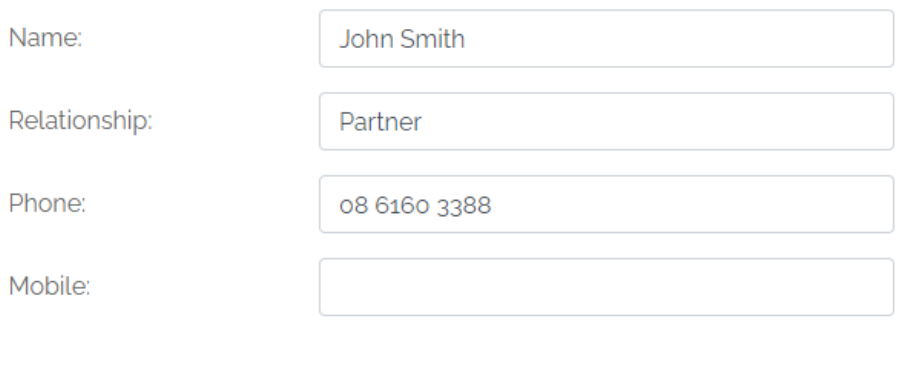

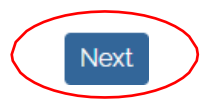

5. You will be required to supply your Unique Student Identifier (USI) Number at the next step. If you don't already have one, please follow the link in the instructions.

### Unique Student Identifier

**Back** 

From January 1st 2015 Australian Business & Vocational Training as your RTO can be prevented from issuing you with a nationally recognised VET qualification or statement of attainment when you complete your course if you do not have a valid Unique Student Identifier (USI). In addition, we are required to include your USI in the data we submit to NCVER.

If you have not yet obtained a USI you can apply for it directly at https://www.usi.gov.au/students/howdo-i-create-usi on a computer or mobile device.

#### If you are unsure if you already have one, please follow the link lower down the page.

#### Cannot remember your USI?

If you have a USI but cannot remember it, please visit the USI Registrar and click on the I have forgotten my USI option. The USI Registrar will provide instructions for retrieving your USI.

If instead you would like the RTO to apply for one on your behalf, please select **No** for the question 'Do you have a Unique Student Identifier' and **Yes** for the question 'Would you like us to create a USI for you'. You will be required to provide further information and agree to the Terms and Conditions.

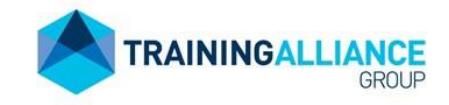

Do you have a Unique Student Identifier? No  $\div$ Please enter your Unique Student Identifier:

(Your USI is 10 digits long and must contain only capital letters (except O and I) and digits 2 - 9)

#### Would you like us to create a USI for you:

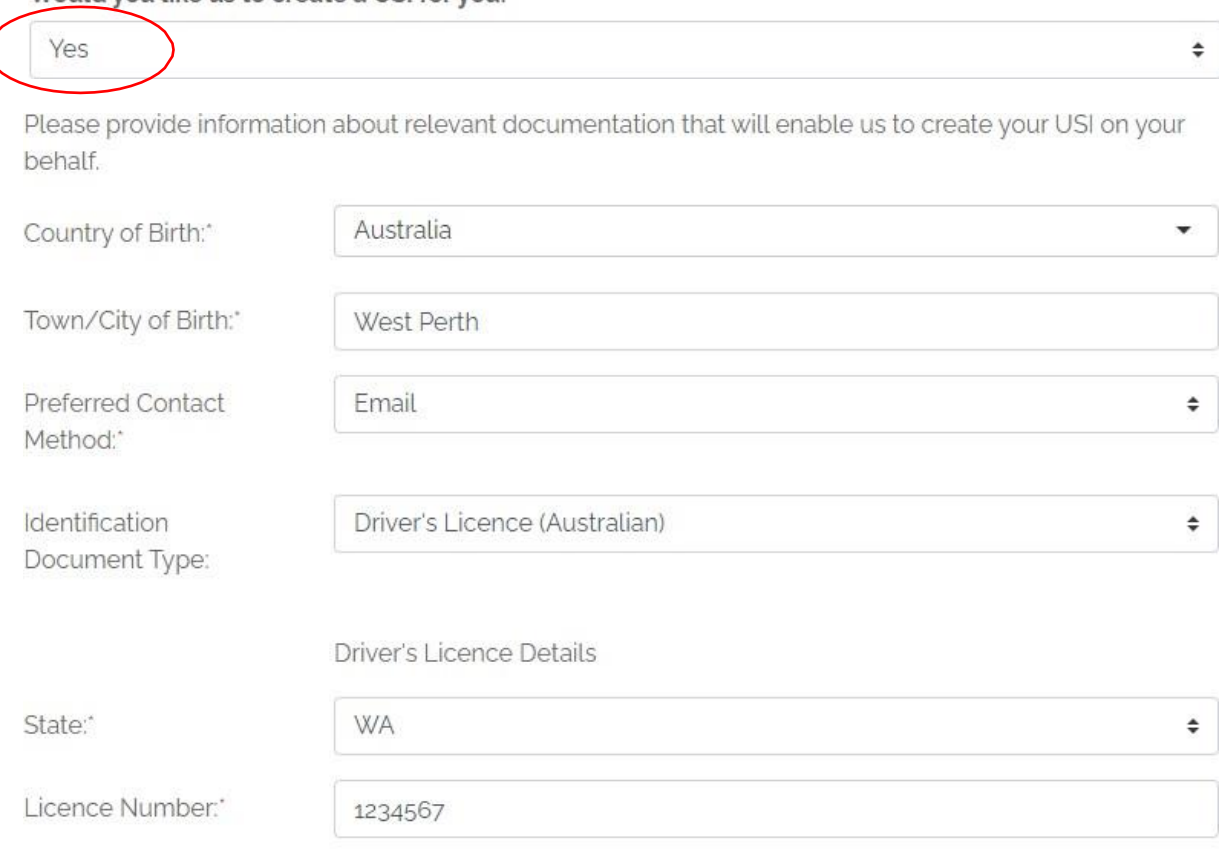

Please indicate your agreement to the following Privacy Notice in order for us to create your USI.

**Privacy Notice** □ I agree to the Terms and Conditions\*

6. The next step requires you to provide proof of identity. Please ensure you have your evidence documents available to be uploaded, your enrolment will be delayed if you aren't able to attach the evidence during the enrolment process.

 $\Delta$ 

n

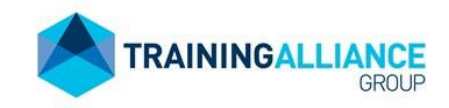

## **Identity Check**

Citizenship Status:\*

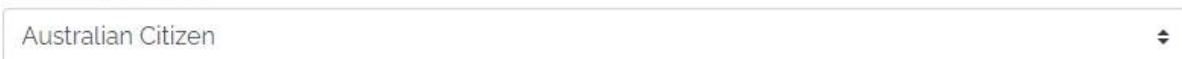

Please provide details of the identification you can provide \*

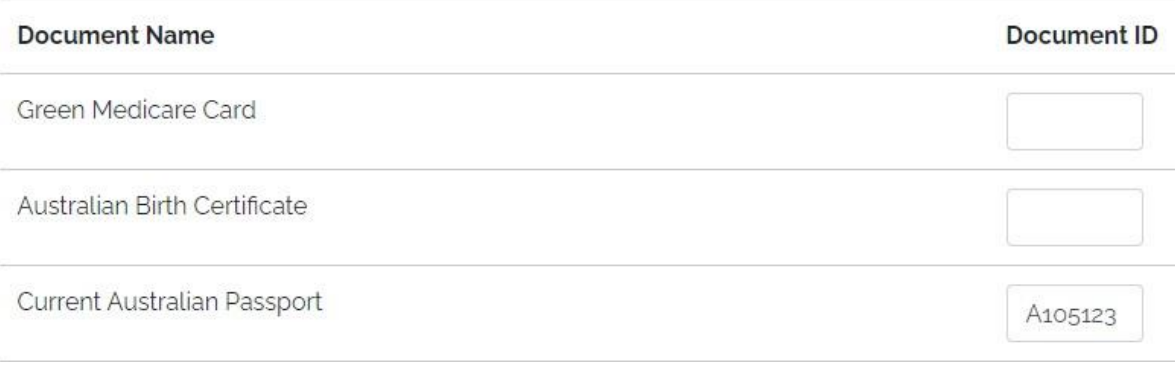

One of these documents may also be required for applicants less than 20, or for applicants where the above documents do not specify a current residential address

**Current Drivers Licence** 

If you have electronic versions of your proof of identification, including photographs or scanned documents, please upload them by using the browse button below. If you need to submit multiple items, please combine all documents into a zip file."

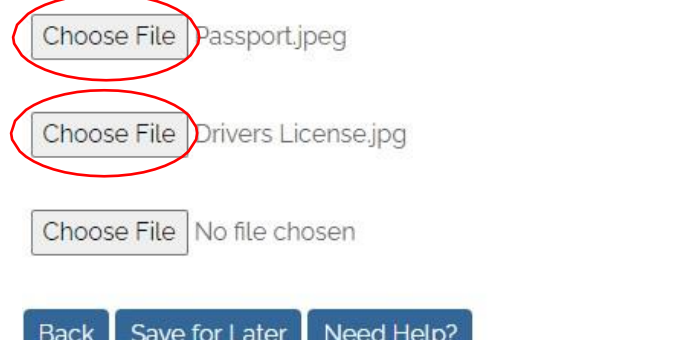

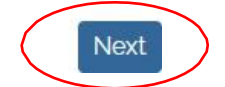

123456

7. If you are claiming the concession rate please complete the details in this step, if not go to the next step

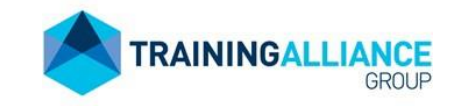

### **Concession Application**

If you wish to apply for a government subsidised tuition fee Concession / Exemption or Fee Waiver for this course, please confirm the below option(s) that will need to be taken into account as part of your application. Further details will be provided to you regarding eligibility for the listed Concession, Exemption or Fee Waiver after these details have been reviewed.

Note: You will need to provide the original (or a certified copy) of any evidence uploaded, upon request. Additional evidence may be required based on the selected initiative.

### Concessions / Exemptions

□ Do you hold, or are you the dependant spouse or child of a holder of, the following, or do any of the following apply:

- Health Care Card
- Pensioner Concession Card
- $\Box$  Inmate of a custodial institution
- Repatriation Health Benefits Card issued by
- the Department of Veterans' Affairs
- n In receipt of AUSTUDY or ABSTUDY
- n receipt of Youth Allowance

□ Secondary School studmet indertaking a VET course, apprenticeship or traineeship, as part of a publicly funded VET in Schools program

Please upload a copy of your concession card, referral letter or other documentary evidence (optional)

Choose Fite | No file chosen

Back Save for Later Need Help? Next

 $\checkmark$ 

 $\checkmark$ 

 $\checkmark$ 

 $\check{ }$ 

#### 8. Complete the Government Data Collection Requirements

Government Data Collection Requirements In which country were you born? Australia Do you speak a language other than English at home? Are you of Aboriginal or Torres Strait Islander origin? What is your highest COMPLETED school level? In which year did you complete that school level? Are you still enrolled in secondary or senior secondary education? Have you SUCCESSFULLY completed any of the following qualifications? \* No

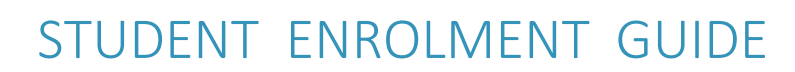

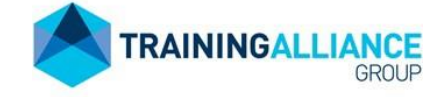

**Next** 

#### 9. Indicate whether you consider yourself to have a disability, impairment or long-term condition

Do you consider yourself to have a disability, impairment or long-term condition? "

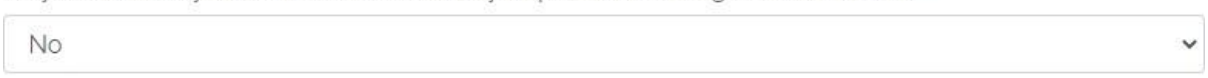

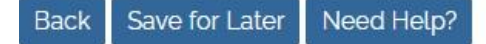

10. Complete the course suitability form. If you are not being assisted by an enrolling officer such as a Business Development Coordinator or Career Advocate then an RTO staff member will be in contact to review your responses and ensure the course is suitable prior to enrolment confirmation.

### **Course Suitability Form**

The following questions will be used to ascertain your interest and suitability for the selected course. A RTO staff member will be in contact with you to complete the discussion form

11. Complete the following sections: Commonwealth services provider information, Marketing permission, severe financial hardship application, and referral source. If you indicate you require a severe financial hardship form it will be emailed out to you. If you require further information about fee waivers please speak to an RTO representative. Please note that fee waiver decisions are made by the RTO based on the evidence you provide.

- 12. Read and agree to the code of conduct and student declaration
- 13. Read and agree to the terms and conditions and sign acceptance

14. Once you have completed the enrolment process you will see a **registration** confirmation; this will also be emailed to your nominated email address, if you don't see an email please check your Junk or Spam folder.

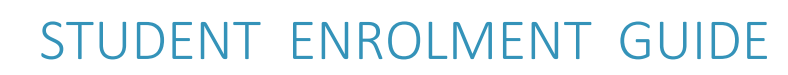

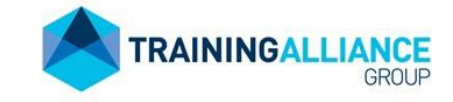

 $|$  Print

### **Registration Confirmation**

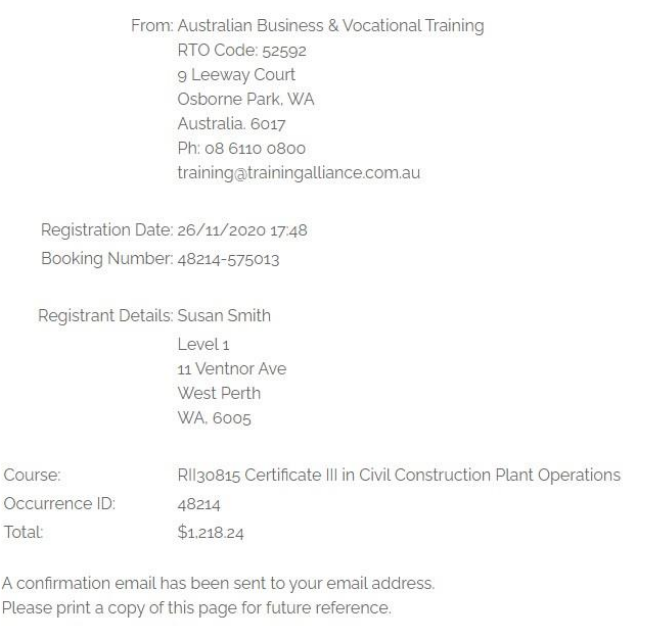

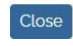

A

- 11. The email confirmation includes additional instructions regarding a Language, Literacy, and Numeracy (LLN) assessment. The assessment takes approximately half an hour and must be conducted on a laptop, desktop, or tablet. You will not be able to commence the course without a completed LLN assessment. Either follow the link in the confirmation email or [click](https://trainingalliance.lln.training/login) [here.](https://trainingalliance.lln.training/login)
- 12. If you receive a result which is lower than the recommended level for your course then you will be emailed with details about a second attempt or further options.
- 13. An RTO staff member will review your enrolment documentation and where necessary contact you for further information. Once your enrolment is verified you will be provided with an **enrolment** confirmation.